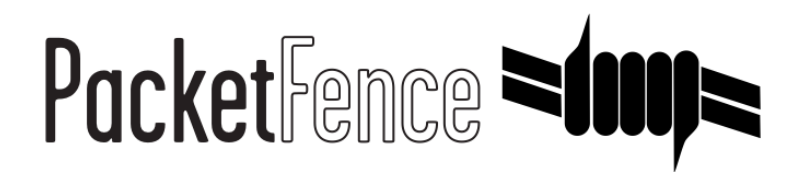

# Checkpoint firewall Quick Integration Guide

for-PacketFence-version-5.0.0

#### Checkpoint firewall Quick Integration Guide

by Inverse Inc.

Version 5.0.0 - Mar 2015 Copyright © 2015 Inverse inc.

Permission is granted to copy, distribute and/or modify this document under the terms of the GNU Free Documentation License, Version 1.2 or any later version published by the Free Software Foundation; with no Invariant Sections, no Front-Cover Texts, and no Back-Cover Texts. A copy of the license is included in the section entitled "GNU Free Documentation License".

The fonts used in this guide are licensed under the SIL Open Font License, Version 1.1. This license is available with a FAQ at: [http://](http://scripts.sil.org/OFL) [scripts.sil.org/OFL](http://scripts.sil.org/OFL)

Copyright © Łukasz Dziedzic, <u>[http://www.latofonts.com](http://www.latofonts.com/),</u> with Reserved Font Name: "Lato".

Copyright © Raph Levien, <u><http://levien.com/></u>, with Reserved Font Name: "Inconsolata".

INVErse

#### **Table of Contents**

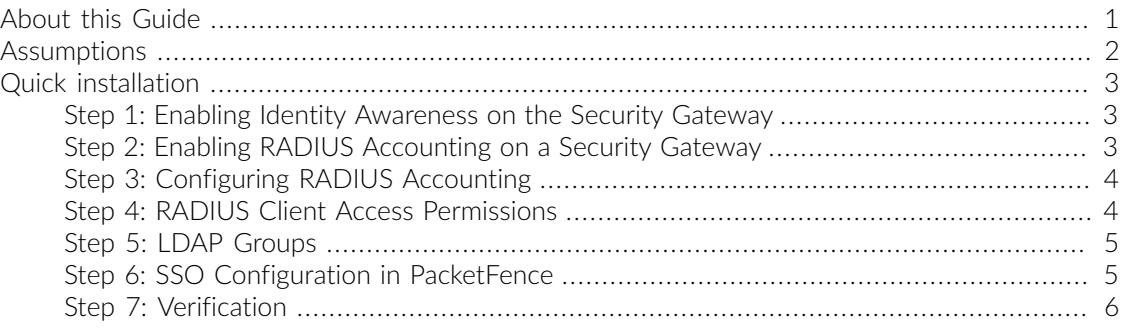

### <span id="page-3-0"></span>About this Guide

This guide has been created in order to help sales engineers, product managers, or network specialists demonstrate the PacketFence capabilities on-site with an existing or potential customer. It can also provide guidelines to setup a proof of concept for a potential PacketFence deployment using the Checkpoint firewall.

# <span id="page-4-0"></span>Assumptions

- You have a configured PacketFence environment with working test equipment;
- You have a Checkpoint firewall.

## <span id="page-5-0"></span>Quick installation

#### <span id="page-5-1"></span>Step 1: Enabling Identity Awareness on the Security Gateway

To enable Identity Awareness:

- 1. Log in to SmartDashboard.
- 2. From-the-*Network-Objects-tree*,-expand-the-*Check-Point-branch*.
- 3. Double-click the Security Gateway on which to enable Identity Awareness.
- 4. In the Software Blades section, select Identity Awareness on the Network Security tab. The Identity Awareness Configuration wizard opens.
- 5. Select one or more options. These options set the methods for acquiring identities of managed and-unmanaged-assets.
- 6. Select-*AD-Query---Lets-the-Security-Gateway-seamlessly-identify-Active-Directory-users-and-computers* and click Next. The Integration With Active Directory window opens.
- 7. Select the Active Directory to configure from the list that shows configured LDAP account units or create a new domain. If you have not set up Active Directory, you need to enter a domain name, username, password and domain controller credentials.
- 8. Enter the Active Directory credentials and click Connect to verify the credentials. (Important -For AD Query you must enter domain) administrator credentials.
- <span id="page-5-2"></span>9. Click-Finish.

### Step 2: Enabling RADIUS Accounting on a Security Gateway

To-enable-RADIUS Accounting for a Security Gateway: 1. In the SmartDashboard Network Objects tree, open the Security Gateway. 2. On the General Properties page, make sure that the Identity Awareness Blade is enabled. 3. On the Identity Awareness page, select RADIUS Accounting.

### <span id="page-6-0"></span>Step 3: Configuring RADIUS Accounting

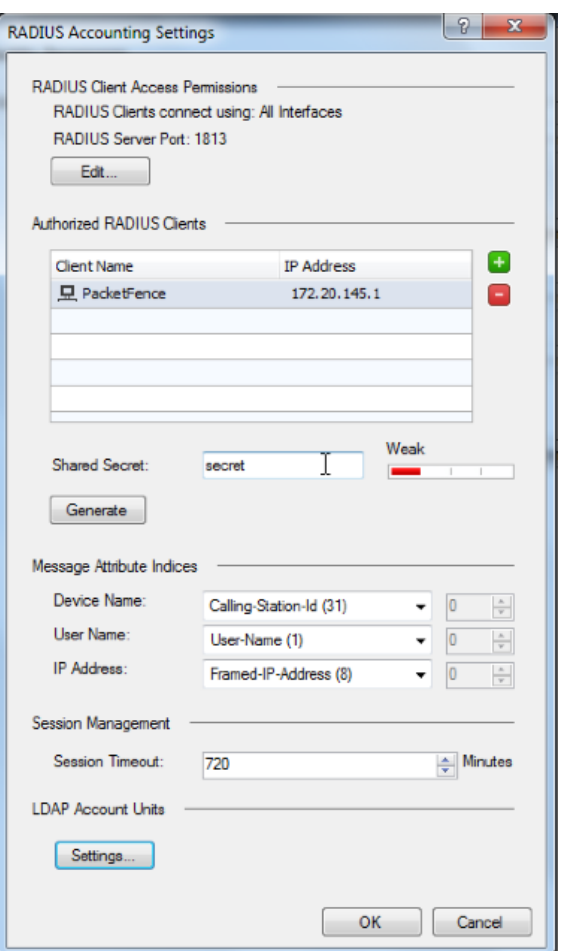

- 1. In the Check Point Gateway window > Identity Awareness panel, click Settings (to the right of the RADIUS Accounting option).
- 2. In the RADIUS Accounting Settings window, configure the Message Attribute Indices like this:
	- Device Name: Calling-Station-Id (31) (Mac Address of the device)
	- **User Name:** User-Name (1) (Username put on the PacketFence Portal)
	- **Device Name:** Framed-IP-Address (8) (IP Address of the device in the production network)

#### <span id="page-6-1"></span>Step 4: RADIUS Client Access Permissions

Gateway interfaces must be authorized to accept connections from PacketFence RADIUS Accounting.

To-select gateway interfaces: 1. In the RADIUS Client Access Permissions section, click Edit. 2. Select *All-Interfaces---All-Security-Gateway-interfaces-can-accept-connections-from-RADIUS-Accounting-clients*. 3. Leave the default port to 1813. 4. Click OK on both windows to submit the configuration. 5. Select Policy > Install from the SmartDashboard menu.

#### <span id="page-7-0"></span>Step 5: LDAP Groups

Make sure that you have the correct LDAP Objects created on the Checkpoint.

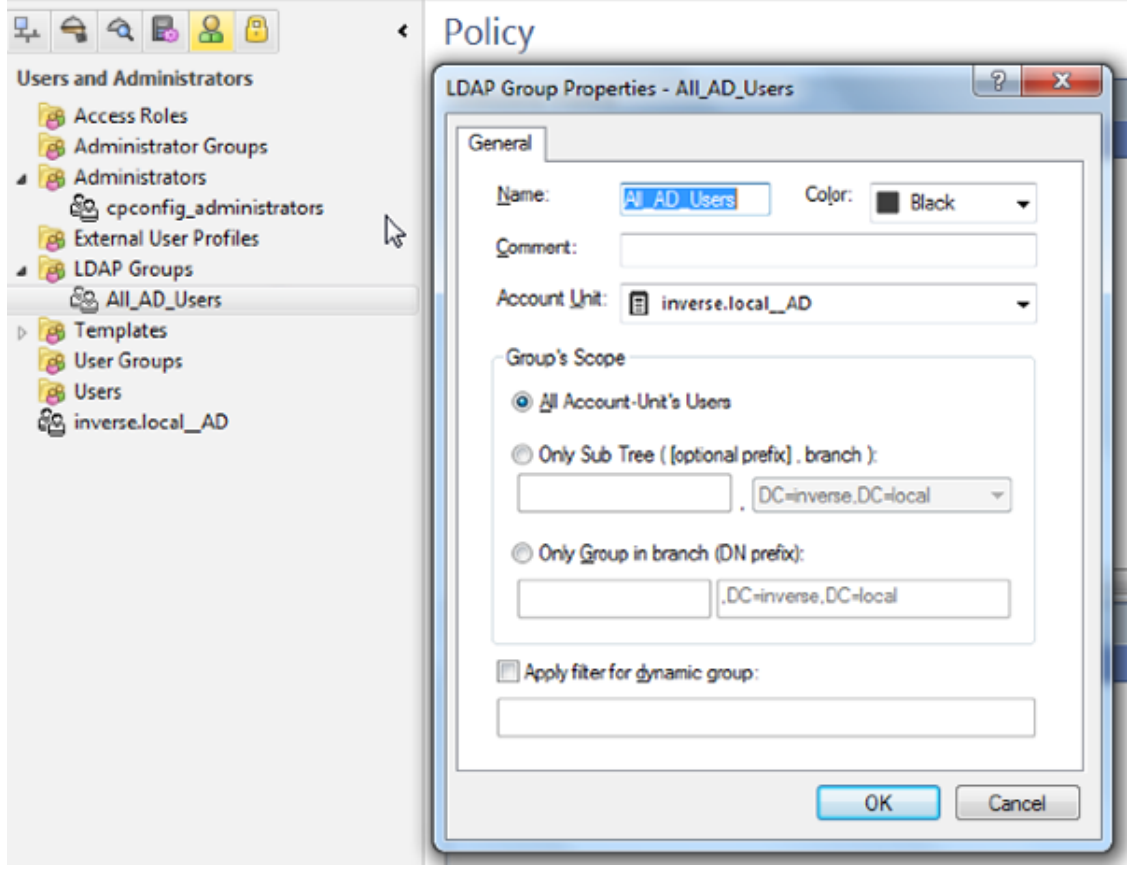

#### <span id="page-7-1"></span>Step 6: SSO Configuration in PacketFence

Go to \*Configuration → Firewall SSO → Add Firewall → Checkpoint \*.

- **Hostname or IP Address:** IP of your Checkpoint firewall
- **Secret or Key:** secret (radius shared secret)
- Port: 1813
- Roles: add the roles that you want to do SSO with

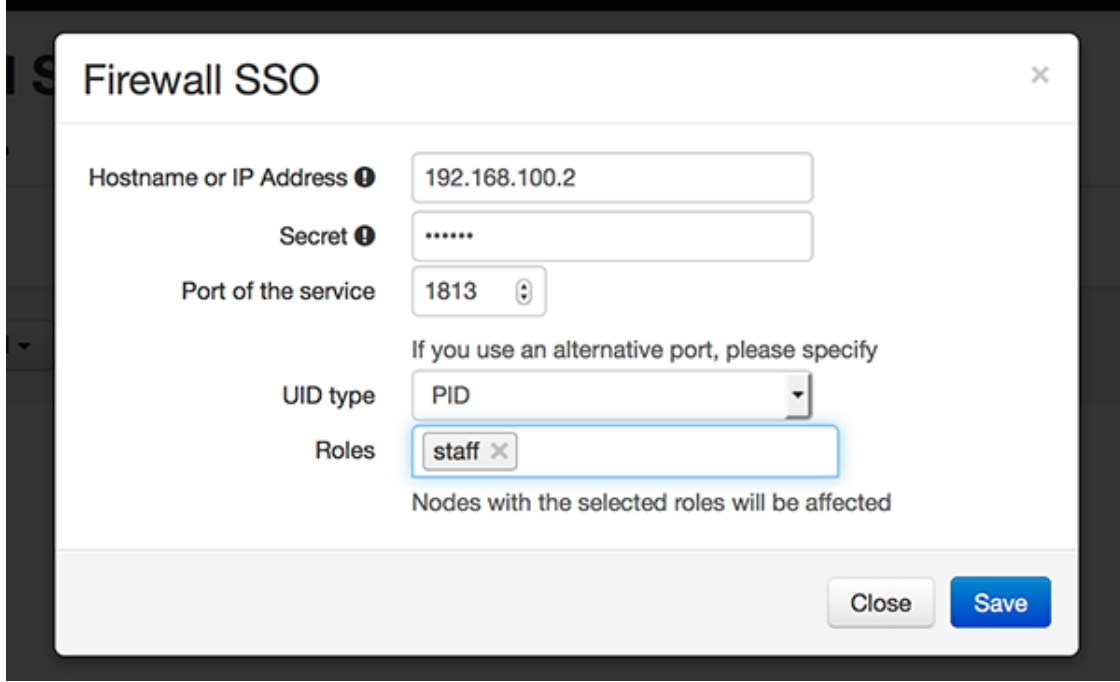

### <span id="page-8-0"></span>Step 7: Verification

You can check the correct log in with the SmartView Tracker under **Network & Endpoint Queries**  $\rightarrow$  Predefined  $\rightarrow$  Identity Awareness Blade  $\rightarrow$  Login Activity